# Wristband Beacon

Wristband Beacon is developed and produced including hardware and firmware all provide by AprilBrother LLC. It is built-in a CR2032 battery holder. It can work as a standalone system, based on DA14580 BLE 4.0 chip.power saving,wireless antenna and convenient to install.

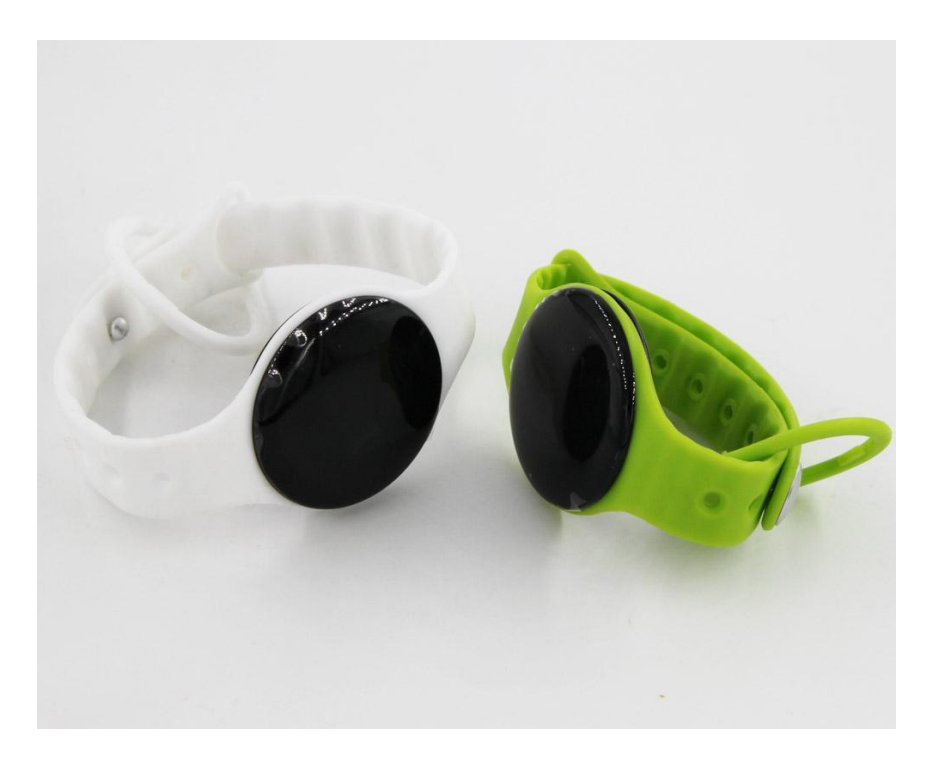

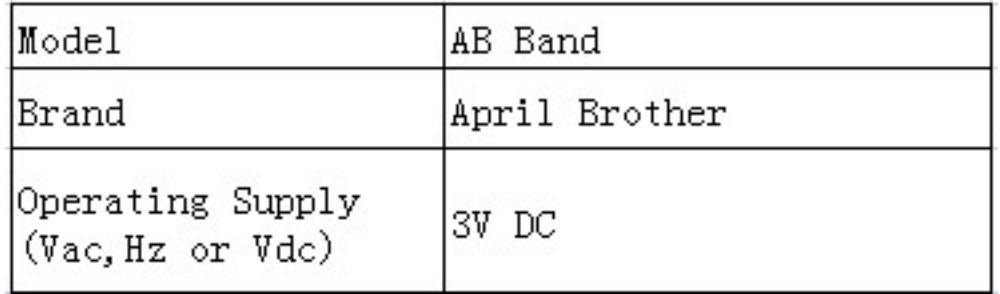

#### FCCID: 2ACAL-ABANDD01

#### FCC Notice

This device complies with Part 15 of the FCC Rules. Operation is subject to the

following two conditions:

(1) this device may not cause harmful interference, and

(2) this device must accept any interference received, including interference that may cause undesired operation.

Note:

This equipment has been tested and found to comply with the limits for a Class B digital device, pursuant to part 15 of the FCC Rules. These limits are designed to provide reasonable protection against harmful interference in a residential installation. This equipment generates, uses and can radiate radio frequency energy and, if not installed and used in accordance with the instructions, may cause harmful interference to radio communications. However, there is no guarantee that interference will not occur in a particular installation. If this equipment does cause harmful interference to radio or television reception, which can be determined by turning the equipment off and on, the user is encouraged to try to correct the interference by one or more of the following measures: —Reorient or relocate the receiving antenna.

—Increase the separation between the equipment and receiver.

—Connect the equipment into an outlet on a circuit different from that to which the receiver is connected.

—Consult the dealer or an experienced radio/TV technician for help.

Any Changes or modifications not expressly approved by the party responsible for compliance could void the user's authority to operate the equipment.

FCC Radiation Exposure Statement:

This equipment complies with FCC radiation exposure limits set forth for an uncontrolled environment .

This transmitter must not be co-located or operating in conjunction with any other antenna or transmitter.

# **Specifications**

\*Built‐in iBeacon firmware

\*Built‐in a CR2032 battery holder

\*Bluetooth Low Energy technology compatible

\*Excellent link budget(upto97dB)

\*Suitable for long distance applications

\*Accurate digital RSSI

\*Compatible with CE and FCC regulation

\*High performance and low power 8051 core MCU

\*AES security coprocessor

## **IBeacon Descriptions**

\*Application for advertisement and location

\*Support customize your own iBeacon configuration including UUID etc.

\*Tx Power configurable

\*Advertising frequecy configurable

\*Support up grade firmware through OAD(air upgrade)

‐ Built‐in JTAG port for customized other application firmware as a standalone

system

## **Default Settings**

\*Name of iBeacon : abeacon\_xxxx

\*Proximity UUID: B5B182C7-EAB1-4988-AA99-B5C1517008D9

\*Major and Minor:1,2(Only allowed numeric)

\*Measured power:-59(Numeric only)

\*Pairing password:19566(Numeric only)

**Battery Assembly**

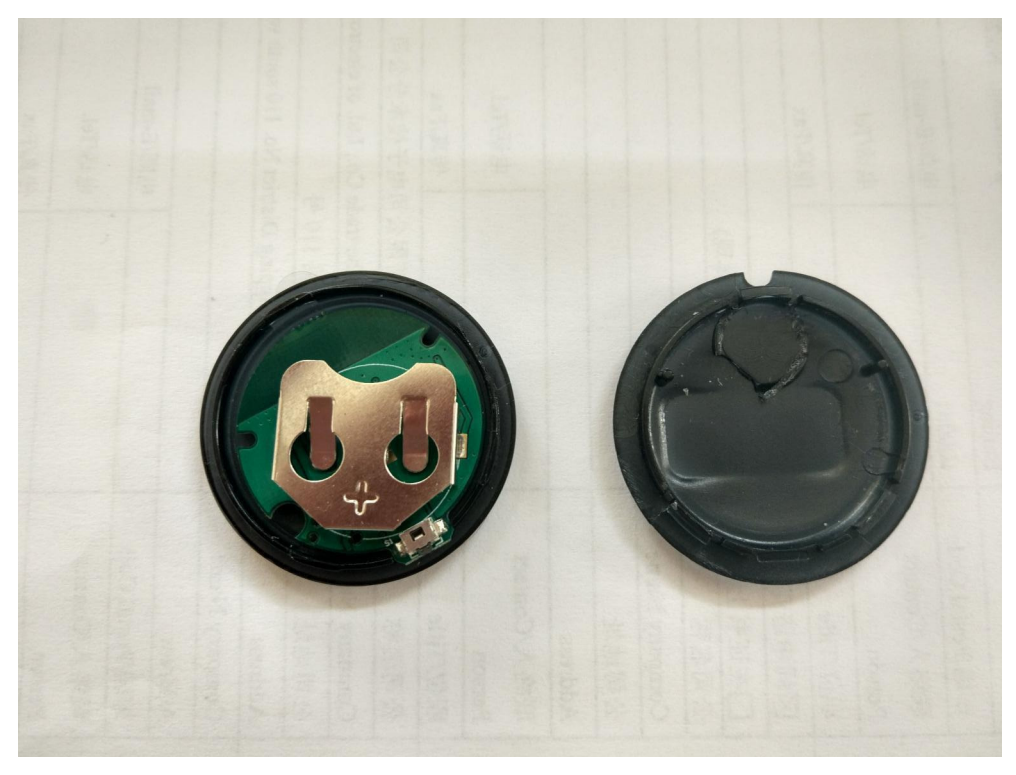

#### **How to make the equipment start work**

Equipped with batteries or connected to power equipment which begin to work, start with Search and connected devices: (1) search AprilBeacon through shake assistant software; (2) in the search list, select you to configure the Beacon, below we AprilBeacon\_38DF, for example; (3) as shown in figure 2, click "AprilBeacon\_38DF", enter the connection as shown in figure 3.

the power and frequency of the default launch bluetooth signal. Switch button is pressed, you can turn off bluetooth radio. Indicator 1 s .Press the switch button again and began to broadcast

# **Here is how to through the shake assistant software to configure and modify**

## **parameters**

Note: shake assistant before use, please open the mobile phone bluetooth, mobile phone android 4.3 system requirements, iOS 7.0, bluetooth 4.0;

1、Open the bluetooth device, equipped with batteries;

2、Open shake assistant (iOS download in the APP Store, the android APP Store download), iOS as for example in figure 1 below

3、Search and connected devices: (1) search AprilBeacon through shake assistant software;

(2) in the search list, select you to configure the Beacon, below we AprilBeacon\_38DF, for example; (3) as shown in figure 2, click "AprilBeacon\_38DF", enter the connection as shown in figure 3.

4、Click on to modify the equipment into the interface as shown in figure 3; (5) click "UUID/Major/Minor", delete the data above, in the corresponding dialog box enter the new "UUID/Major/Minor"; (6) input your "UUID/Major/Minor", click "save", enter the default password "AprilBrother," after the "success" to complete the operation;

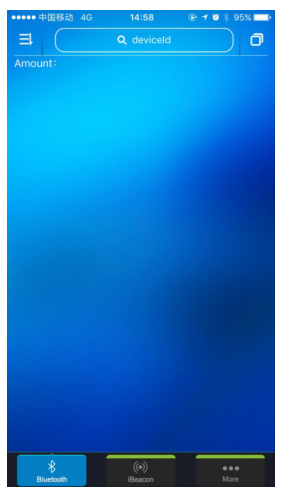

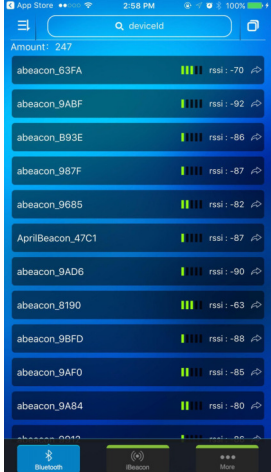

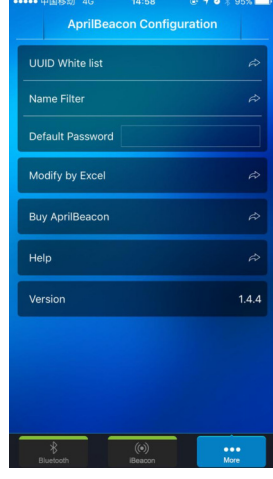

FIG. 1 **FIG. 2** FIG. 2 **FIG. 3** 

Download The IOS APP store Download the android APP

## **CAUTION**

RISK OF EXPLOSION IF BATTERY IS REPLACED BY AN INCORRECT TYPE DISPOSE OF USED BATTERIES ACCORDING TO THE INSTRUCTIONS.

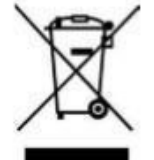

Correct Disposal of this product. This marking indicates that this product should not be disposed with<br>other household wastes throughout the EU. To prevent possible harm to the environment or human health from<br>uncontrolled